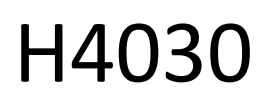

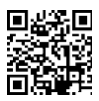

## GoSmart Home Videocitofono a batteria senza fili IP-09D con Wi-Fi e pannello solare

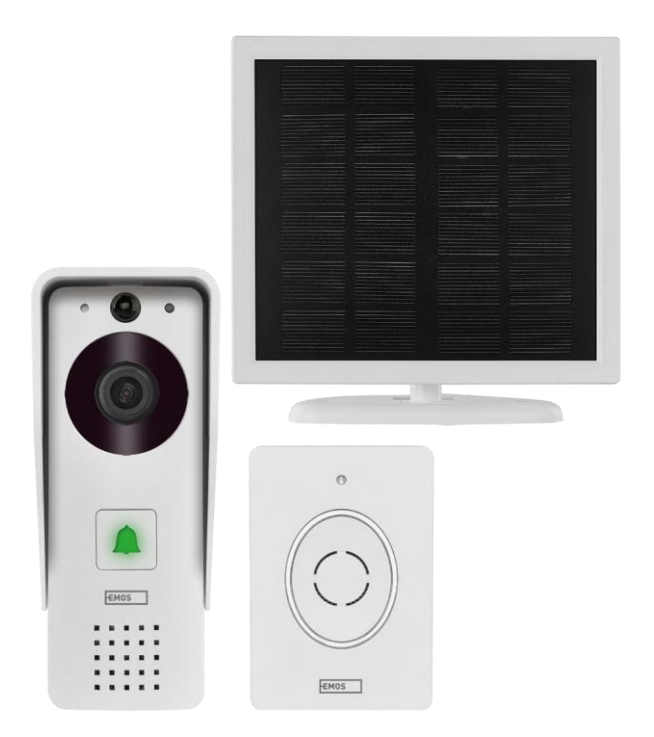

### m2 Indice dei contenuti

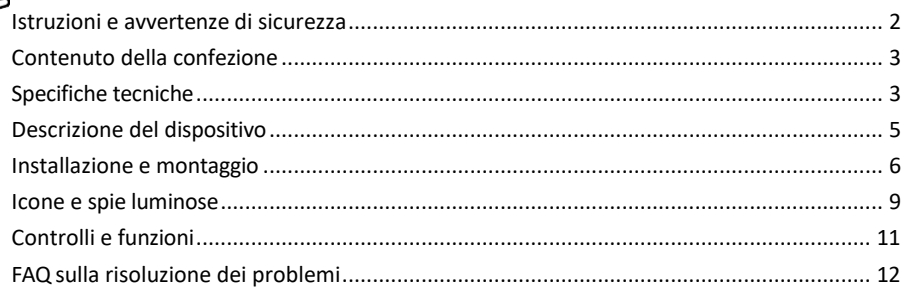

#### <span id="page-1-0"></span>Istruzioni e avvertenze di sicurezza

Prima di utilizzare il dispositivo, leggere le istruzioni per l'uso.

Osservare le istruzioni di sicurezza contenute in questo manuale.

EMOS spol. s r.o. dichiara che il prodotto H4030 è conforme ai requisiti essenziali e alle altre disposizioni pertinenti delle direttive. L'apparecchiatura può essere utilizzata liberamente nell'UE.

La dichiarazione di conformità è disponibile sul sito web http://www.emos.eu/download.

L'apparecchiatura può essere utilizzata sulla base dell'autorizzazione generale n. VO-R/10/07.2021-8 e successive modifiche.

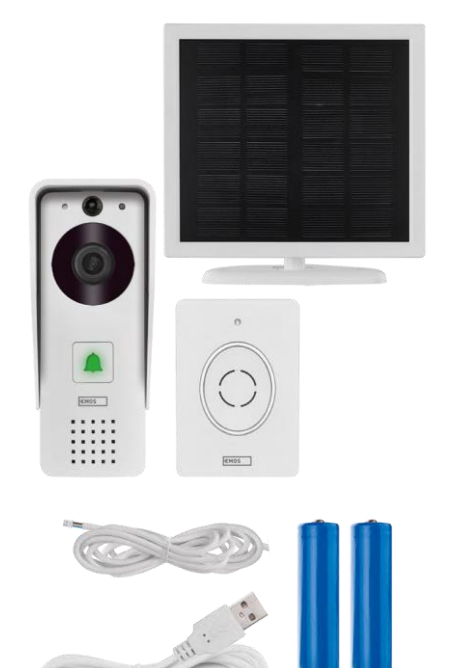

#### <span id="page-2-0"></span>Contenuto della confezione

Campanello Wifi Copertura del corpo (parapioggia) Campanello senza fili Pannello solare Batteria 18650 agli ioni di litio Cavo di collegamento Materiale di installazione - viti Manuale

#### Specifiche tecniche

Unità esterna: Potenza: 2.200 mAh Pannello solare: 1,5 W Risoluzione: 1.920 × 1.080 Obiettivo: 2,69 mm JX-F37 Angolo dell'obiettivo: 110° Distanza PIR: fino a 4 m Memoria: Scheda SD (max. 64 GB), Cloud storage Grado di protezione: IP44 Numero massimo di utenti: 10 APP: EMOS GoSmart per Android e iOS Connettività: Wi-Fi a 2,4 GHz IEEE 802.11b/g/n Banda di frequenza: 2,400-2,4835 GHz Campanello senza fili:

Alimentazione: 3× AA (LR6) 4,5 V CC Frequenza: 433,92 MHz ±250 kHz Distanza: circa 80 m (spazio aperto)

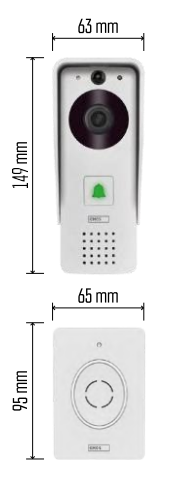

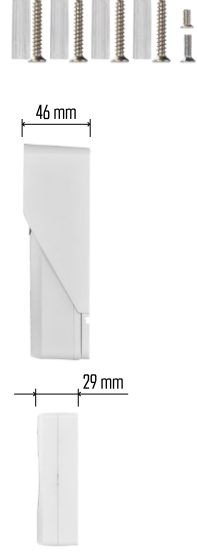

 $\begin{picture}(20,20) \put(0,0){\line(1,0){10}} \put(15,0){\line(1,0){10}} \put(15,0){\line(1,0){10}} \put(15,0){\line(1,0){10}} \put(15,0){\line(1,0){10}} \put(15,0){\line(1,0){10}} \put(15,0){\line(1,0){10}} \put(15,0){\line(1,0){10}} \put(15,0){\line(1,0){10}} \put(15,0){\line(1,0){10}} \put(15,0){\line(1,0){10}} \put(15,0){\line(1$  $\cdot$ ))  $5$  GHz  $\overline{\mathsf{X}}$  $\sqrt{2.4 \text{ GHz}}$ 

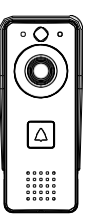

#### Avviso

La fotocamera supporta solo il Wi-Fi a 2,4 GHz (5 GHz non è supportato).

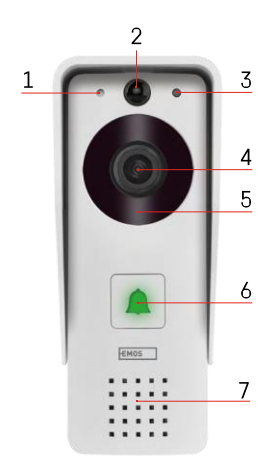

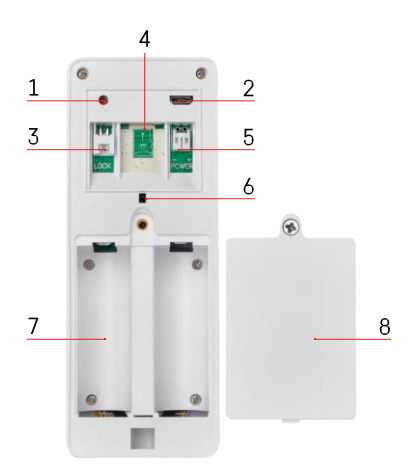

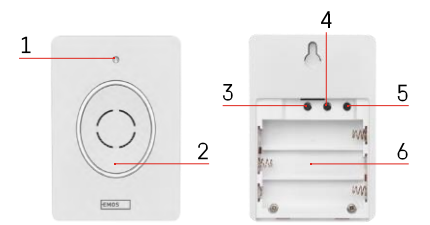

#### <span id="page-4-0"></span>Descrizione del dispositivo

#### Descrizione dell'unità esterna

- 1 Microfono
- 2 Sensore PIR (sensore di movimento)
- 3 Sensore di luce
- 4 Lente
- 5 Illuminatore IR
- 6 Pulsante di chiamata con LED di stato:
	- Il LED lampeggia in rosso e verde: Batteria in carica.
	- LED rosso lampeggiante: in attesa della configurazione di rete.
	- Il LED lampeggia in verde: la rete è in fase di configurazione.
	- Il LED è verde: funziona correttamente.
	- Il LED è giallo: Alimentazione esterna, carica completata, nessuna batteria rilevata (nota: se non sono installate batterie, l'indicatore è solo giallo).
	- LED non acceso rosso e verde: alimentazione debole in modalità standby.
- 7 Altoparlante
- 1 Pulsante RESET
- 2 Porta micro USB
- 3 Porta per il controllo della serratura
- 4 Slot per schede TF/Micro SD (max. 64 GB, Classe 10, FAT32)
- 5 Porta per l'alimentazione
- 6 Interruttore dell'allarme antifurto
- 7 Spazio per le batterie
- 8 Coperchio del vano batteria

Descrizione del campanello senza fili

- 1 LED di stato:
	- Il LED lampeggia in rosso: il funzionamento è corretto.
	- Il LED è rosso: caduta di tensione al di sotto di 3,3 V.
- 2 Altoparlante
- 3 Modalità di lavoro
- 4 Selezione della melodia
- 5 Volume della melodia:
- Basso
- Medio
- Alto
- 6 Spazio per le batterie

#### <span id="page-5-0"></span>Installazione e montaggio

Installazione dell'unità esterna

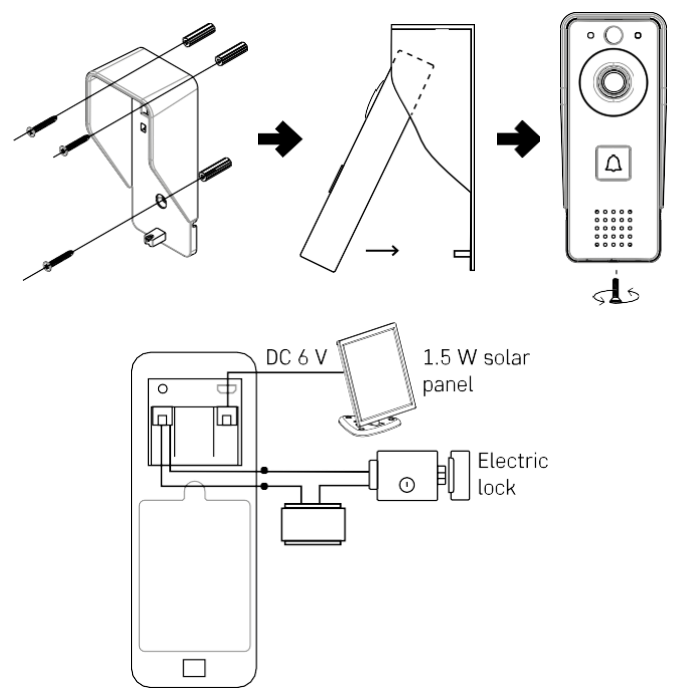

- 1. Fissare la copertura del corpo (schermo antipioggia) del videocitofono alla parete utilizzando le viti in dotazione.
- 2. L'altezza ottimale per installare un videocitofono a parete è di 140-160 cm da terra.
- 3. Assicurarsi che il sensore PIR sia al riparo dalla luce solare diretta.
- 4. Collegare l'alimentatore all'ingresso del videocitofono come indicato nella figura.
- 5. Fissare il videocitofono utilizzando la vite sul fondo come da schema.

Installazione di un campanello wireless

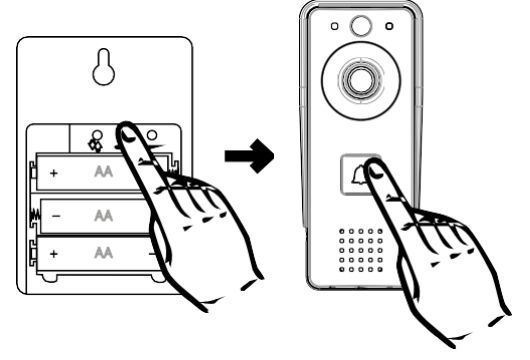

- 1. Inserire le batterie nel campanello.
- 2. Premendo il tasto Do per 3 secondi, si sentirà il suono Ding-Dong.
- 3. Quindi premere il pulsante di chiamata sul campanello Wi-Fi; l'unità emette un suono e contemporaneamente si illumina di blu: l'accoppiamento è riuscito.

#### Accoppiamento con un'app

Installazione dell'applicazione EMOS GoSmart

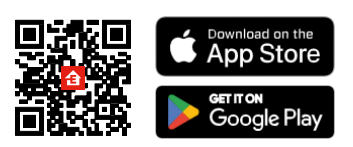

L'applicazione è disponibile per Android e iOS tramite Google Play e App Store. Per scaricare l'applicazione, scansionare il codice QR.

Applicazione mobile EMOS GoSmart

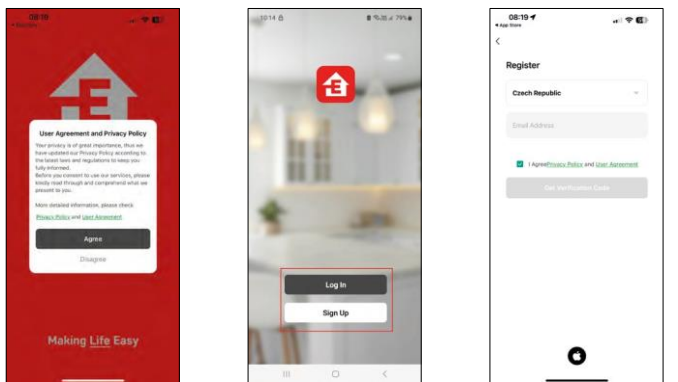

Aprire l'applicazione EMOS GoSmart e confermare l'informativa sulla privacy e fare clic su Accetto. Selezionare l'opzione di registrazione.

Inserire il nome di un indirizzo e-mail valido e scegliere

una password. Confermare il consenso all'informativa sulla

privacy. Selezionare la registrazione.

Accoppiamento con un'app

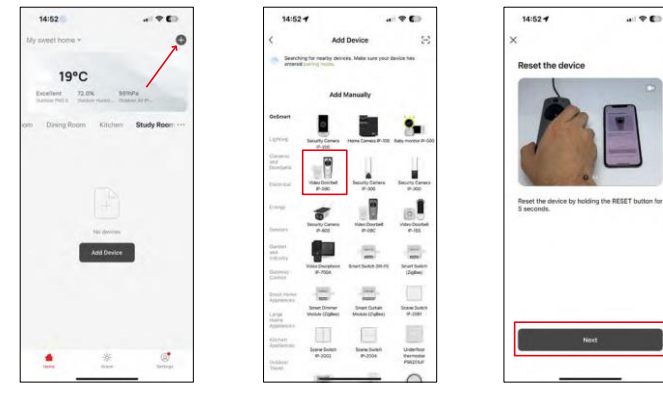

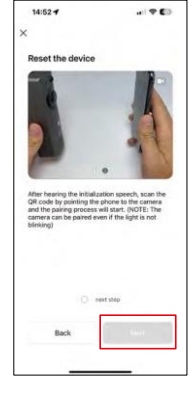

Selezionare Aggiungi dispositivo.

Selezionare una categoria di prodotti GoSmart e scegliere il videocitofono IP-09D.

Resettare il dispositivo utilizzando il pulsante RESET sul retro della fotocamera e continuare con l'applicazione. Alla fine si sentirà un messaggio di benvenuto che dice "Attendere prego". Attendere circa 5 secondi e continuare.

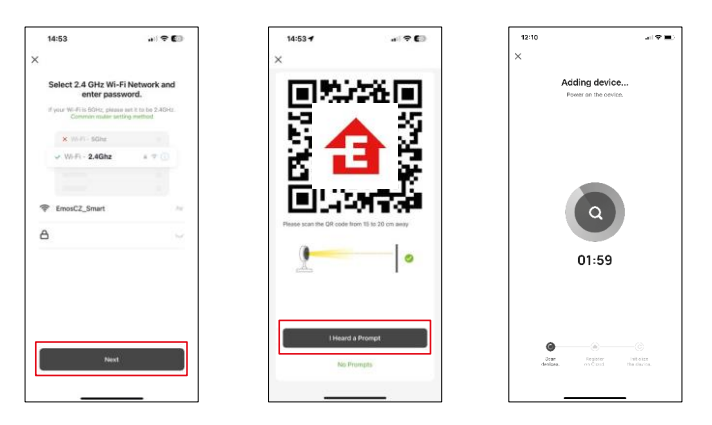

Inserire il nome e la password della rete Wi-Fi. Queste informazioni rimangono criptate e vengono utilizzate per consentire alla telecamera di comunicare a distanza con il dispositivo mobile.

Sul display del dispositivo mobile apparirà un codice QR.

Posizionare il codice QR davanti all'obiettivo della

fotocamera.

Confermare il segnale acustico di avvenuto accoppiamento. Il dispositivo

viene trovato automaticamente.

### <span id="page-8-0"></span>Icone e spie luminose

Descrizione dei controlli nell'applicazione

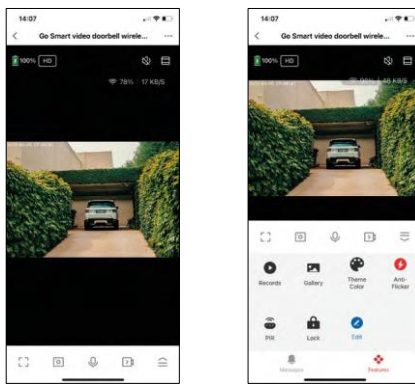

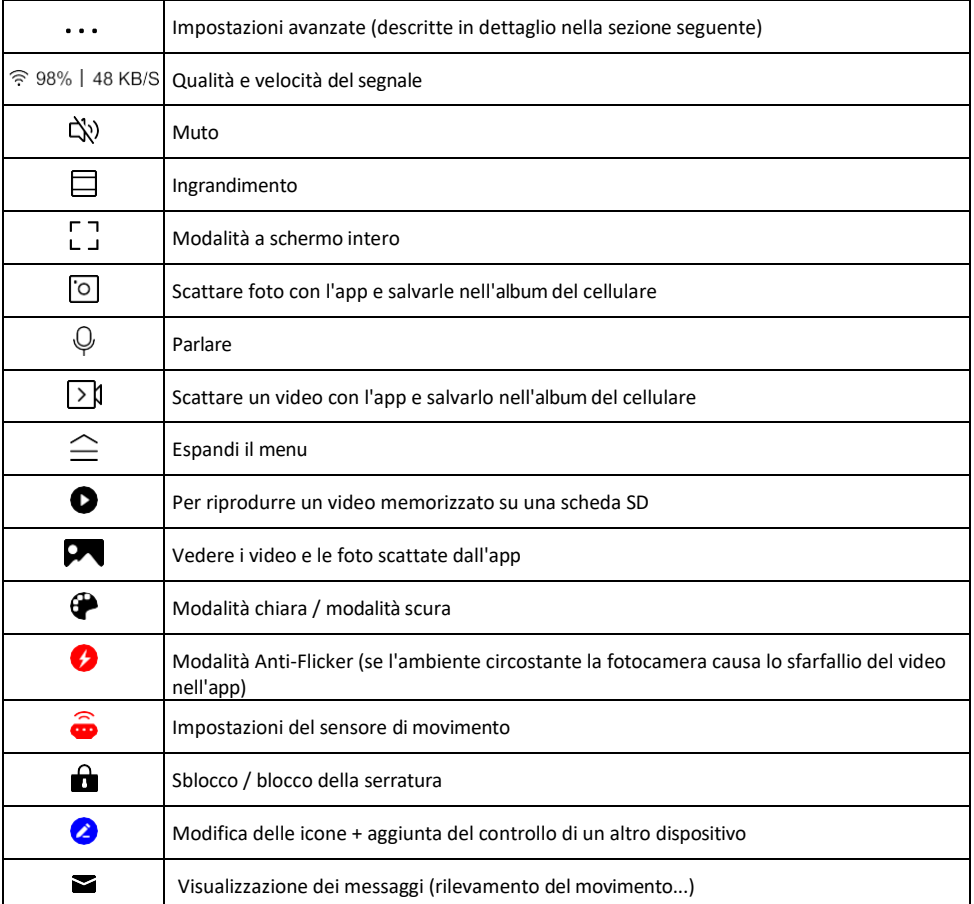

# Descrizione delle impostazioni

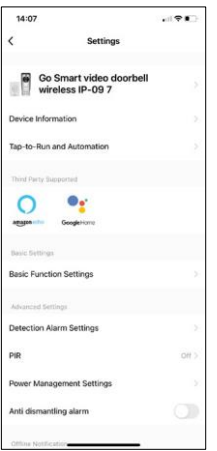

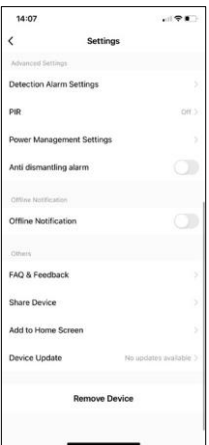

- dell'estensione Informazioni sul dispositivo: informazioni di base sul dispositivo e sul suo proprietario.
	- Tap-to-Run e Automazione Visualizza le scene e le automazioni assegnate al dispositivo. La creazione di scene è possibile direttamente nel menu principale dell'applicazione, nella sezione

"Scene". Ad esempio, l'H4030 può essere automatizzato in modo da attivare il rilevamento del movimento e la modalità oscura tra le 18.00 e le 7.00 del mattino.

- Impostazioni delle funzioni di base Abilita/disabilita le funzioni di controllo di base, come la rotazione automatica dello schermo o la filigrana con visualizzazione di data e ora. Un'altra impostazione importante è la possibilità di selezionare la comunicazione unidirezionale o bidirezionale.
- Impostazioni allarme di rilevamento Impostazioni dell'allarme, opzione per abilitare il filtraggio del corpo umano. Questa funzione è importante se non si vuole che il dispositivo avvisi ad ogni movimento, ma solo quando riconosce una persona. (In questo modo si evitano gli allarmi in caso di passaggio di auto, animali o alberi).
- PIR Attivazione/disattivazione del sensore di movimento e impostazione della sensibilità.
- Impostazioni di gestione dell'alimentazione Visualizza lo stato attuale della batteria, la fonte di alimentazione e attiva le notifiche se la batteria scende al di sotto di una determinata percentuale.
- Allarme anti-smontaggio Se attivata, questa funzione emette una sirena quando il campanello viene rimosso dal suo alloggiamento. L'applicazione vi avviserà con una notifica e scatterà una foto in quel momento. Si tratta di una funzione di sicurezza antifurto.
- Notifica offline Per evitare continui promemoria, v i e n e inviata una notifica se il dispositivo rimane offline per più di 30 minuti.
- FAQ e Feedback Visualizza le domande più comuni con le relative soluzioni e la possibilità di inviare una domanda/suggerimento/feedback direttamente a noi.
- Condividi dispositivo: consente di condividere la gestione del dispositivo con un altro utente
- Aggiungi alla schermata iniziale Aggiunge un'icona alla schermata iniziale del telefono. Con questo passaggio, non è necessario aprire ogni volta il dispositivo attraverso l'app, ma basta fare clic direttamente sull'icona aggiunta per accedere direttamente alla visualizzazione della fotocamera.
- Aggiornamento del dispositivo Aggiornamento del dispositivo. Opzione per abilitare gli aggiornamenti automatici
- Rimuovi dispositivo Rimuove e fa evaporare il dispositivo. È un passaggio importante se si desidera cambiare il proprietario del dispositivo. Dopo aver aggiunto il dispositivo all'app, il dispositivo viene associato e non può essere aggiunto con un altro account.

#### <span id="page-10-0"></span>Controlli e funzioni

#### Registrazione su scheda SD

Una delle funzioni di base del sistema di sicurezza domestica è la funzione di registrazione su scheda SD. La telecamera è alimentata a batteria, quindi, per risparmiare spazio sulla batteria e sulla scheda SD, non registra continuamente, ma solo pochi secondi di filmati quando il sensore PIR rileva un movimento. La fotocamera supporta schede SD con una dimensione massima di 64 GB in formato FAT32. Tuttavia, sono sufficienti anche schede SD da 32 o 16 GB. Quando la scheda SD è piena, le registrazioni vengono sovrascritte automaticamente.

Istruzioni su come attivare la funzione della scheda SD:

- 1. Inserire la scheda Micro SD nell'apposito slot sotto l'isolamento in gomma sul retro della fotocamera.
- 2. Aprire le impostazioni avanzate del dispositivo e selezionare "Impostazioni di archiviazione".
- 3. Formattare la scheda SD. AVVERTENZA: non spegnere l'applicazione né interrompere il processo durante la formattazione della scheda SD.
- 4. Accendere il sensore PIR e impostare la sensibilità desiderata. Nelle impostazioni è possibile attivare/disattivare il riconoscimento del corpo umano per evitare allarmi quando la telecamera rileva, ad esempio, il movimento di un animale o di un albero. Utilizzo

È inoltre possibile designare un'"Area di attività" in cui si desidera che la telecamera rilevi il movimento (ad esempio, non si desidera che la telecamera segnali ogni auto che passa lungo la strada che la telecamera può vedere).  $\bullet$ 

5. Quando la telecamera rileva un movimento, registra anche alcuni secondi di filmati, che si trovano nell'icona:

#### <span id="page-11-0"></span>FAQ sulla risoluzione dei problemi

Non riesco ad accoppiare i dispositivi. Cosa posso fare?

- Assicurarsi di utilizzare una rete Wi-Fi a 2,4 GHz e di avere un segnale sufficientemente forte.
- Consentire all'app tutte le autorizzazioni nelle impostazioni
- Assicuratevi di utilizzare l'ultima versione del sistema operativo mobile e l'ultima versione dell'applicazione.

Loro mi sentono fuori, ma io non riesco a sentire il suono fuori / I can hear the sound outside, but they can't hear me.

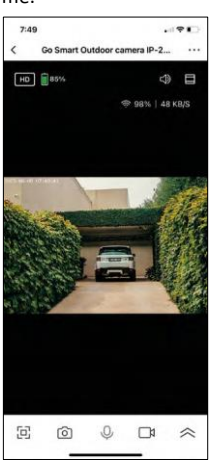

- Assicurarsi di aver concesso tutte le autorizzazioni all'applicazione, in particolare per il microfono.
- Anche la comunicazione unidirezionale può essere un problema. Se si vede questa icona in basso:  $\bigcirc$  significa che il dispositivo è impostato sulla comunicazione unidirezionale.
- Per r i s o l v e r e i l problema, accedere al menu "Impostazioni funzioni di base" e impostare "Modalità di conversazione" su "Conversazione bidirezionale". Questo menu si trova nelle impostazioni degli interni (vedere il capitolo "Descrizione delle impostazioni degli interni").
- L'icona corretta per la comunicazione bidirezionale è la seguente:  $\mathbb{Q}$

Non ricevo notifiche, perché?

- Consentire all'applicazione tutti i permessi nelle impostazioni
- Attivare le notifiche nelle impostazioni dell'app (Impostazioni -> Notifiche dell'app).

Quale scheda SD posso utilizzare?

• Scheda SD con capacità di memoria massima di 64 GB e classe di velocità minima CLASSE 10 in formato FAT32.

Quando la memoria della scheda SD è piena, i record più vecchi vengono sovrascritti automaticamente o l'utente deve cancellarli manualmente?

• Sì, i record vengono sovrascritti automaticamente.

#### Chi può utilizzare l'attrezzatura?

- Le strutture devono sempre avere un amministratore (proprietario)
- L'amministratore può condividere il dispositivo con gli altri membri della famiglia e assegnare loro dei diritti.